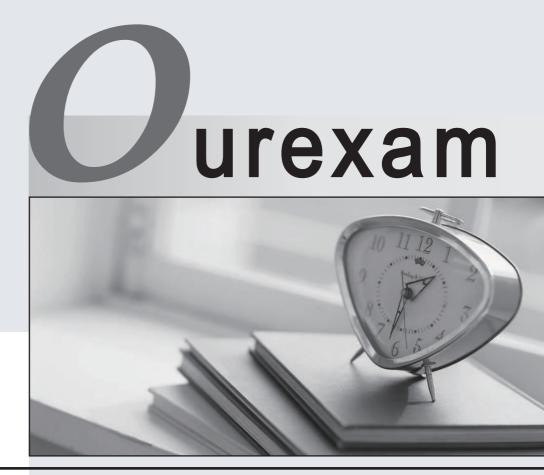

# Higher Quality

### **Better Service!**

We offer free update service for one year Http://www.ourexam.com

# Exam : HP0-754

# Title : HP OpenView Operations I (7.x) UNIX

# Version : DEMO

1. The hostname for a managed node has changed. Will OVO automatically detect this?

A. Yes, OVO internally maps the new hostname to the old hostname as stored in the OVO database. This is because the IP address is used as a unique identifier.

B. No, if the hostname or the IP address of a managed node has been modified, this change also needs to be made in OVO.

C. Yes, but only new messages from these hosts will be intercepted. You must change the hostname in the Modify Node window before you distribute templates or install a new OVO agent version on that managed node.

D. No, OVO will only detect the change after both the Management Server processes and Managed Node processes have been stopped and restarted. Answer: B

2. Which two tools can be used to test OVO pattern matching? Choose 2 that apply.

A. opcsrvtst

B. opcmomchk

- C. Use the test option in the template screen of the OVO GUI.
- D. opcconfig
- E. opcpat

Answer: C, E

3.To correctly configure the proxy setting before calling URLs in the embedded web browser of the Java GUI \_\_\_\_\_\_.

A. use the Embedded Web Browser Setting dialog box

B. do nothing. The correct flag is set by default for all platforms

C. change the flag in the file /opt/OV/www/htdocs/ito\_op/embedded\_web

D. do nothing if the NCSA-Apache web server is used. It is automatically installed and configured with the OVO installation

Answer: A

4. Where can the OVO configuration data be stored?

- A. ISAM files
- B. Oracle RDBMS
- C. Ingres RDBMS
- D. Sybase RDBMS
- Answer: B

5. From the Java GUI, it is NOT possible to print\_\_\_\_\_

A. message browser contents.

B. message properties.

C. application definitions.D. application output.Answer: C

6.Which of the following statements regarding history download is TRUE? Choose one answer.

A. New filtering criteria for the history download are NOT available for selection from the GUI.

B. You can specify the option -copy to keep the history messages in the database when using opchistdwn.

C. You can selectively upload data from files using opchistupId+filter criteria.

D. It is NOT possible to specify exclusions (e.g. -not\_node).

Answer: A

7.All message attributes can be used as filter criteria for checking incoming messages. Which of the following statements is NOT TRUE?

A. An incoming message must have the same values for all attributes that are specified in a condition to create a match. Regarding message attributes the specified attributes are checked as AND conditions.

B. If an attribute is NOT specified, the filter ignores this attribute in the incoming messages and compares only the other attributes.

C. If more than one value is specified for an attribute, only one of the values must match. The specified values within one attribute are checked as OR conditions.

D. When defining conditions for a log file encapsulator template, the user needs to specify only the message text pattern and the message group, Answer: D

8.Which three of the following are management aspects which are covered by OpenView Operations? Choose 3 that apply.

- A. Print Management
- B. Operations Management
- C. Backup Management
- D. Integrated Network & System Management
- E. Management by Exception

Answer: B, D, E

9.Which three of the following can be monitored by OpenView Operations agents? Choose 3 that apply.

A. application logfiles

B. Databases processes

C. DMI events D. MPE/iX Console Messages Answer: A, B, D

10.The OpenView Operations Agent collects performance metrics with the help of the coda process. This coda process is\_\_\_\_\_.

A. the last release of the OV Performance Agent integrated into the OVO agent

B. a replacement for the OV Performance Agent that must be purchased separately

C. an add-on module that has to be installed on the top of the OVO agent

D. a component included as part of the OVO agent Answer: D

11. When the OVO agent is started, the embedded performance component starts collecting metrics automatically on the managed node. What is the best way to disable AND de-register the embedded performance component?

A. kill coda

- B. opcagt -stop coda
- C. opcsubagt -disable
- D. opcagt -stop -id 12

Answer: C

12. The embedded performance component collects basic metrics and stores them. The values of these metrics are stored\_\_\_\_\_\_.

- A. in the Oracle database
- B. on the management server in a proprietary data store
- C. in an xml file on the managed node
- D. in a proprietary database on the managed node

Answer: D

13. The embedded performance component collects basic metrics on the managed node. The amount of free disk space recommended for the database used to store these metrics is \_\_\_\_\_Mb.

A. 10

B. 25

C. 50

D. 100

Answer: B

14. What are three ways you can open a message browser to show only messages from a certain node? Choose 3 that apply.

A. Select the node in any ovw submap (e.g. Managed Nodes window, Node Bank, Node Group Bank) and then select Actions->View Browser.

B. Select the node in any ovw submap and then from the menu bar select

View->Message of Selected Symbols in the Message Browser menu bar.

C. Open the Browser view setting dialog from the Message Browser menu bar by

View->Some...and enter the node name in the corresponding selection field.

D. Double-click the node in any ovw submap and then double-click the browser icon.

E. Select the node in any ovw submap and then open the Browser View setting dialog from the Message browser menu bar by View->Some...and load the node name by pressing "Get selected symbol".

Answer: B, C, E

15. What is the meaning of Column U in the Message Browser?

A. unknown severityB. unknown event typeC. unmatched condition

Answer: C

16.How can a user change a message condition?

A. An operator selects Window->Message Source Templates and selects a template in a group, double clicks on the template and then modifies the conditions.

B. An operator selects the affected node(s) in the Managed Nodes submap, then uses the mouse pop-up menu to get to the option Modify Conditions.

C. The administrator or a template administrator opens the window Message Source Templates, selects a template in a group, double clicks on the template and then modifies the conditions.

D. The various users send messages to the OpenView Operations Administrator via the Actions ->Inform Administrator menu. The administrator changes the templates based on the requests.

Answer: C

17.Can an operator modify the criticality of a message in the ITO browser?

A. Yes, but they must first own the message.

B. Yes, but only using the JAVA GUI.

C. Yes, but only if nobody else owns the message.

D. Yes, they can perform the change regardless of the type of GUI and whether the message is owned or not.

Answer: C

18. How can an operator email messages from the message browser to the OpenView

#### Operations administrator?

A. Drag and drop directly from the browser to an email application.

B. Highlight the opc\_adm icon and use Edit->Copy and Edit->Paste in the message browser.

C. Run the opc\_msgdump command, cut out the relevant messages from the file and paste into an email application.

D. Save the messages into a file and mail the file or attach it to an outgoing mail message.

Answer: D

19. The Message Browser entries can be sorted within the Java GUI by\_

A. the OVO Administrator configuring the appropriate criteria when creating/modifying the user within the Motif GUI.

B. specifying the sorting criteria in the view browser dialog.

C. specifying the sorting criteria in the Edit -> Preferences window.

D. clicking on the appropriate column heading to change sorting sequence from

ascending to descending or vice versa.

Answer: D

20.Within the Java GUI, how do you open a Filter Browser to only show OVO messages from a specific node?

A. Select the node in the explorer-like tree on the left hand side, press the right mouse button and select "Filter Active Message".

B. Highlight the node and then select from the menu bar View->Some. In this case, it will automatically open the appropriate Filter Browser.

C. Select from the menu bar Show->Filtering->Modify Filter and select the appropriate node name presented in the list box.

D. Double-click the node in the explorer-like tree on the left hand side and then select "Show Active Messages" from the pop-up window.

Answer: A